# Настройка D-Link DIR-806A/C

- 1. Подключите интернет-кабель в порт Internet вашего роутера.
- 2. Подключите патчкорд (промежуточный кабель) к компьютеру и к LAN порту роутера, либо по Wi-Fi.

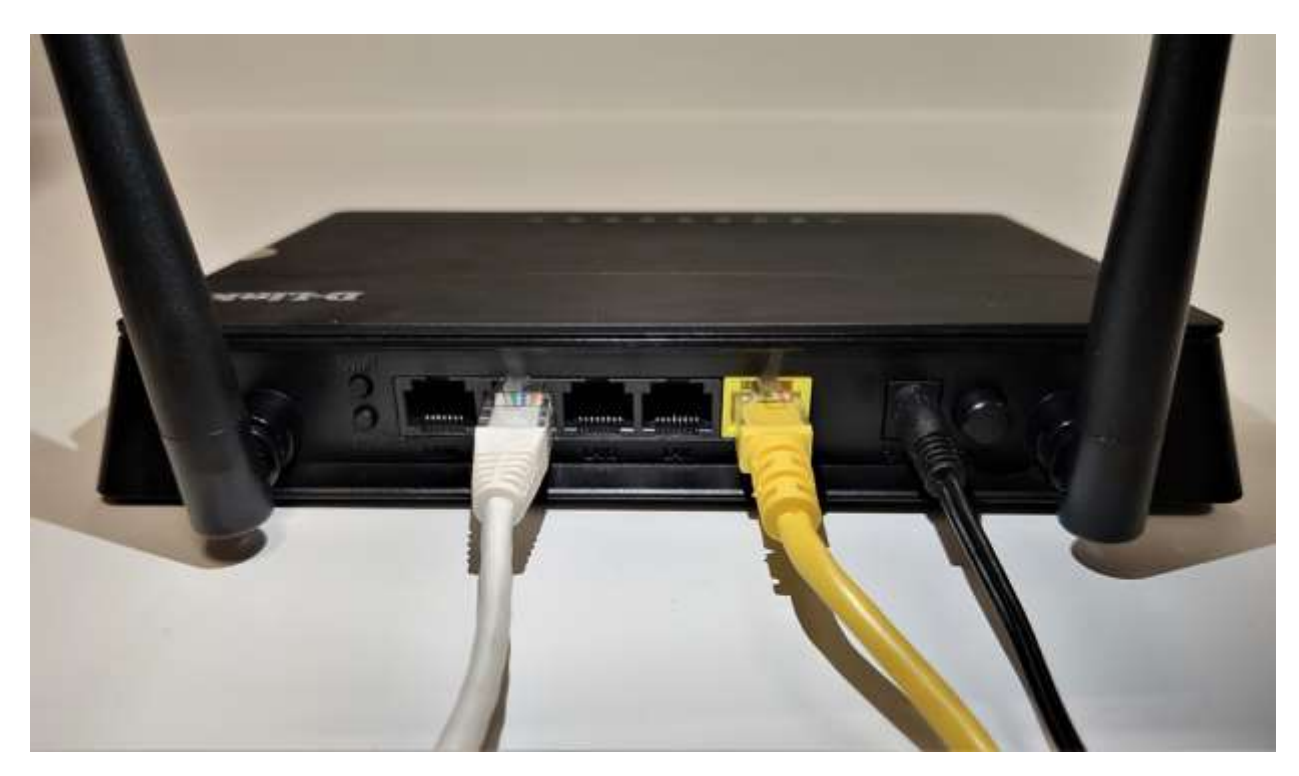

По умолчанию сеть называется «DIR-806A»

Пароль указан на наклейке на самом роутере в поле PIN

Наберите в адресной строке Вашего браузера адрес роутера **[192.168.0.1](http://192.168.0.1/)**

откроется веб-интерфейс роутера

### Нажмите «**Начать**»

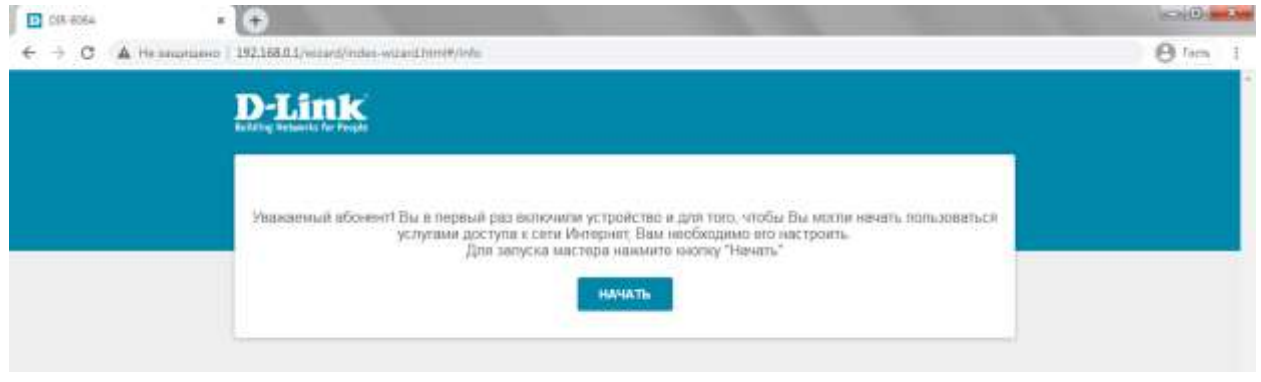

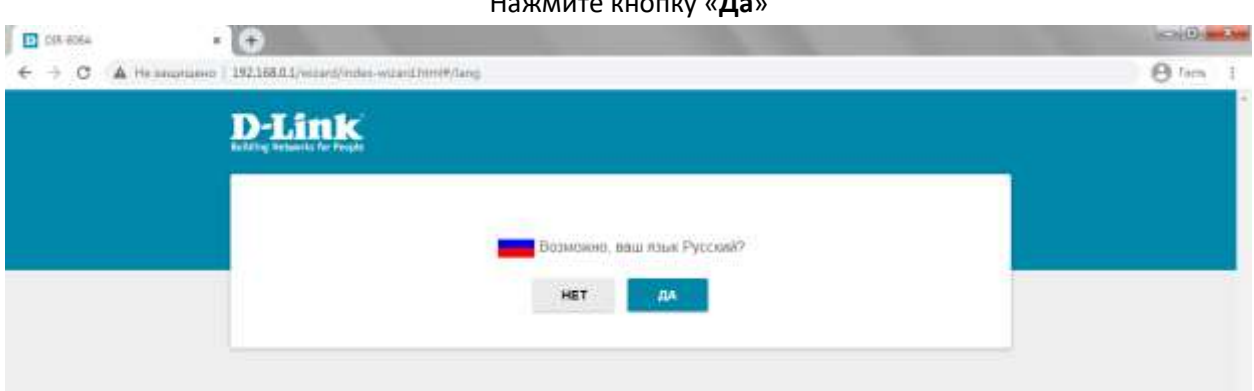

# Выберите «**Расширенные настройки**»

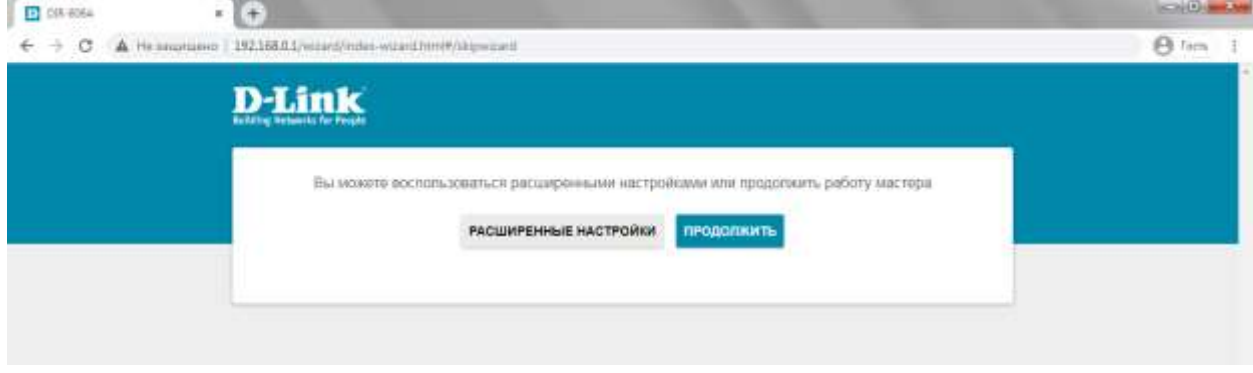

Установите пароль администратора от настроек роутера и нажмите «**Применить**»

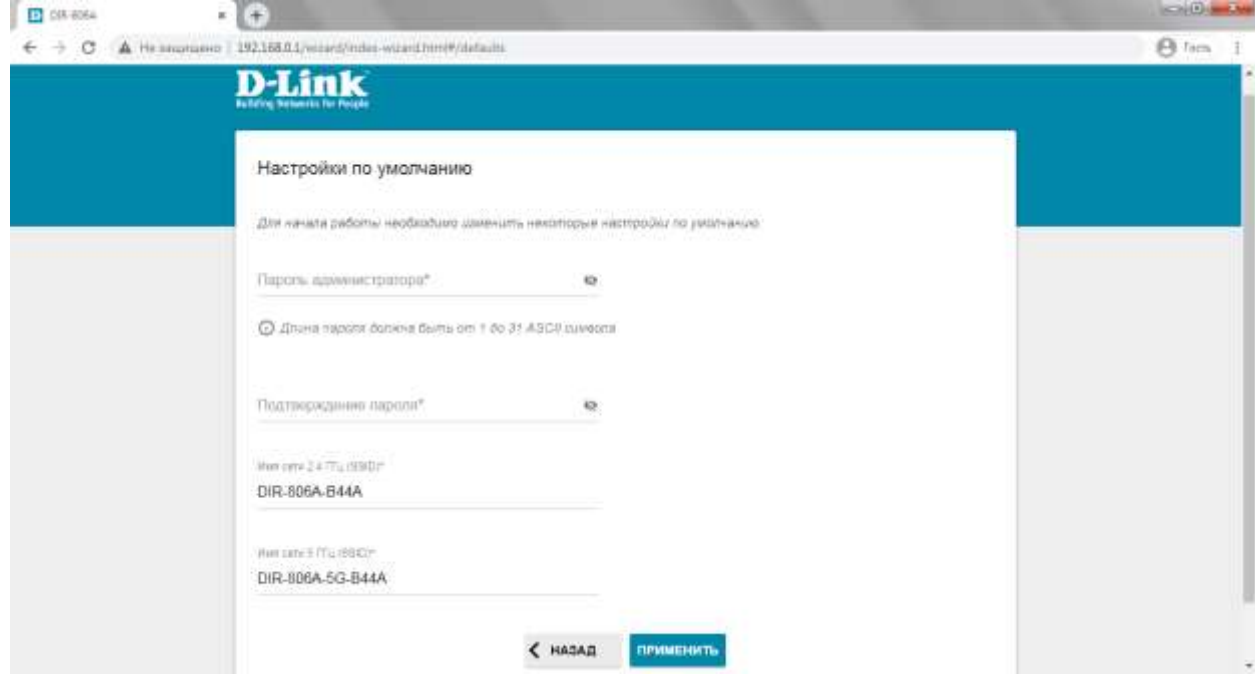

Нажмите кнопку «**Да**»

### В разделе «**Настройка соединений**» нажмите на пункт **WAN** и выберите «**Расширенный режим**»

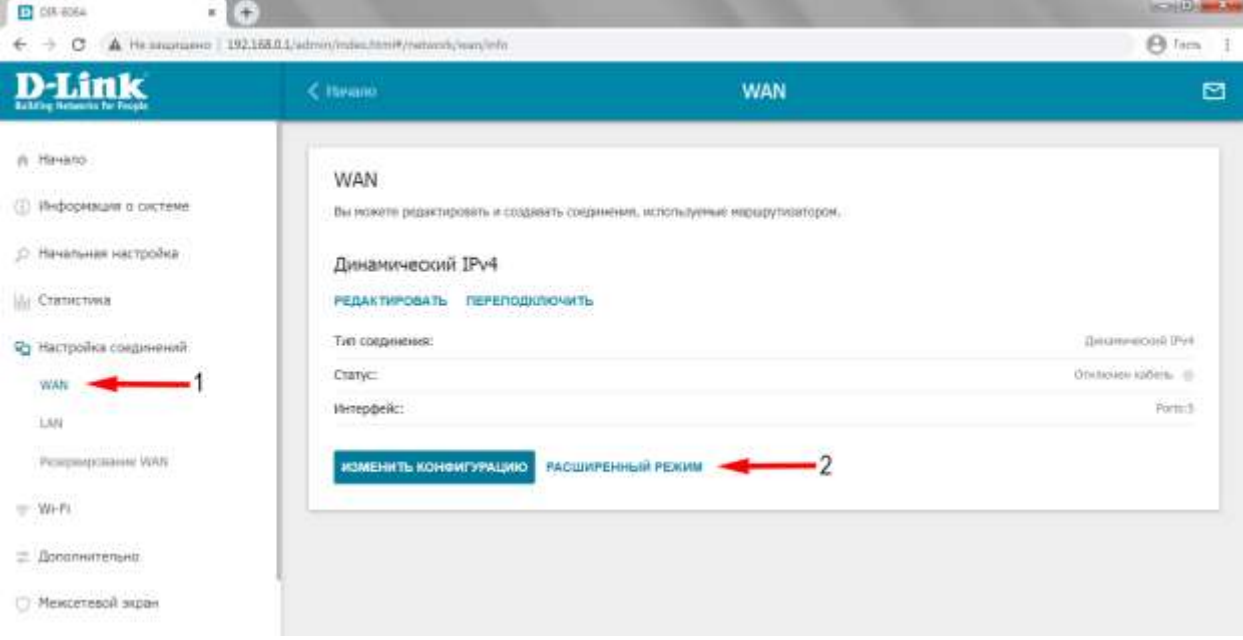

Нажмите на знак  $\pm$ , чтобы перейти к выбору сетевых настроек

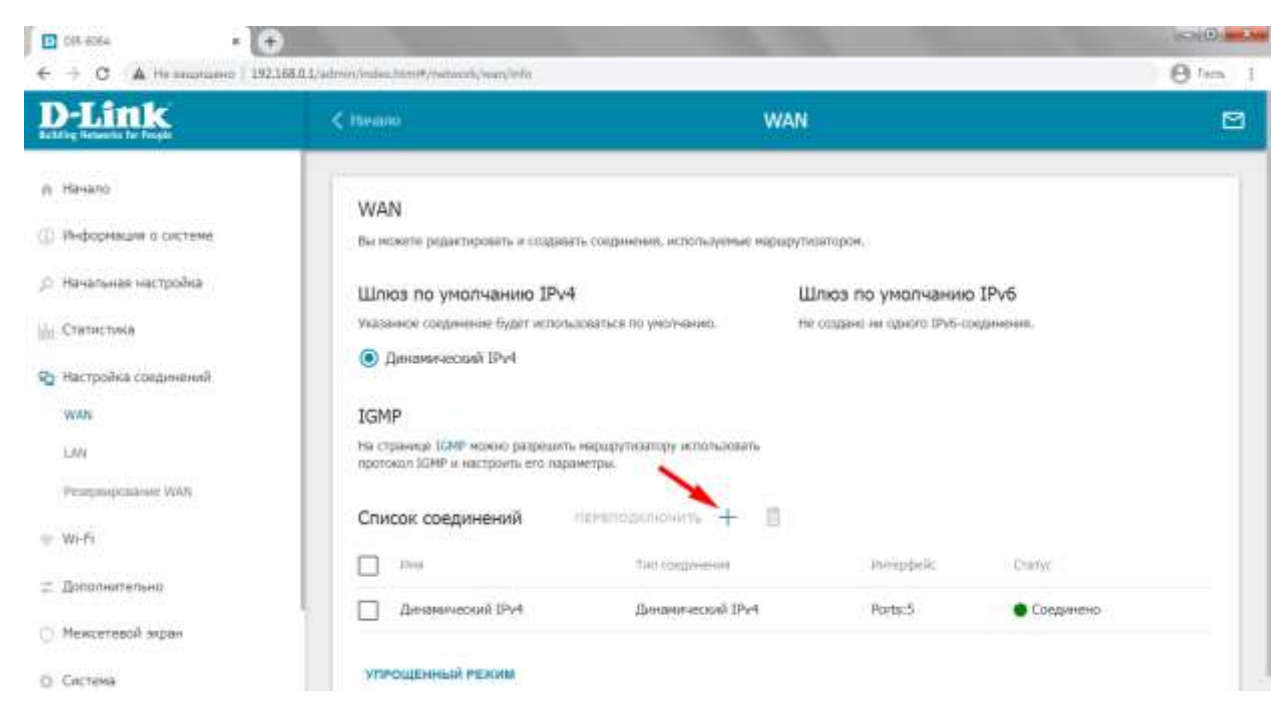

#### Выберите тип соединения «**Статический IPv4**»

и введите сетевые настройки в соответствующие поля (настройки указаны в договоре)

- IP-адрес
- Маска подсети
- Основной шлюз
- Первичный DNS-сервер
- Вторичный DNS-сервер

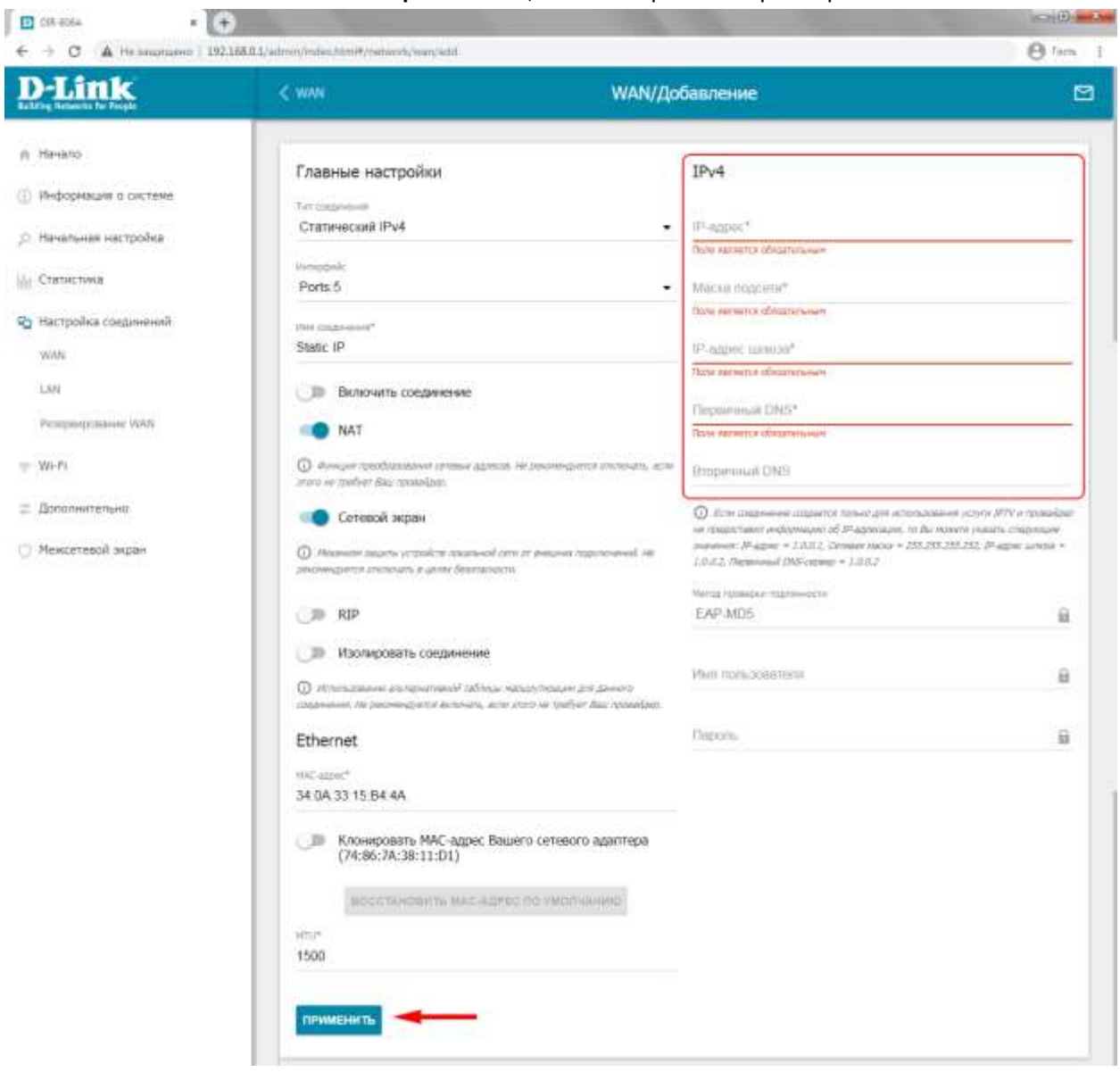

#### Нажмите «**Применить**», чтобы сохранить параметры

Перейдите в меню, расположенное слева, во вкладку «**Wi-Fi**» в раздел «**Основные настройки**»

В данном разделе можно поменять Wi-Fi настройки для диапазонов **2,4 и 5 ГГц**

Вы можете оставить все настройки по умолчанию или изменить имя беспроводной сети «Имя сети (SSID)» и в нижней части страницы, в разделе «Настройки безопасности» установить пароль на беспроводную сеть «Пароль PSK»

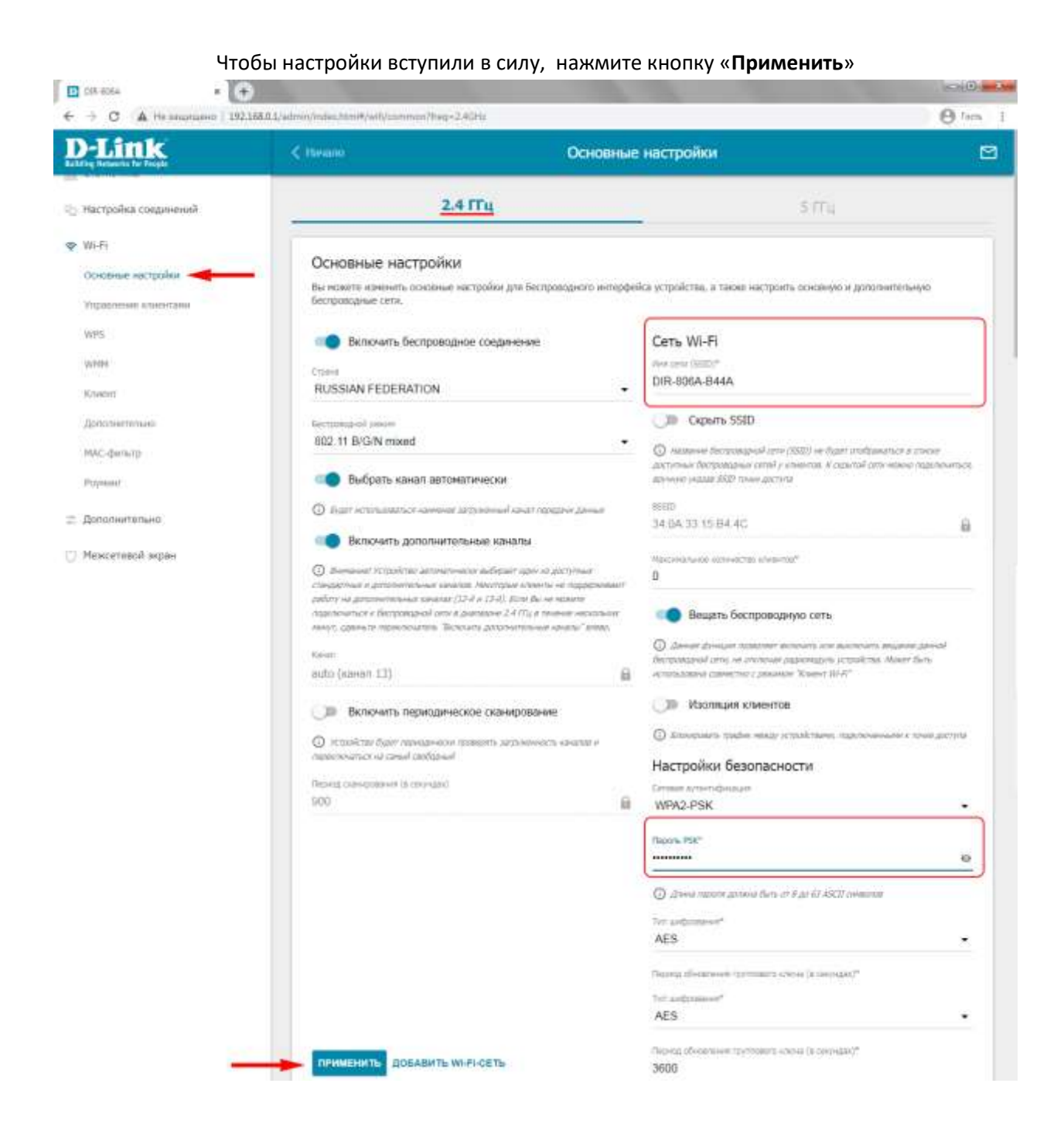

## Для диапазона **5 ГГц** настройка происходит таким же образом, как для 2,4 ГГц

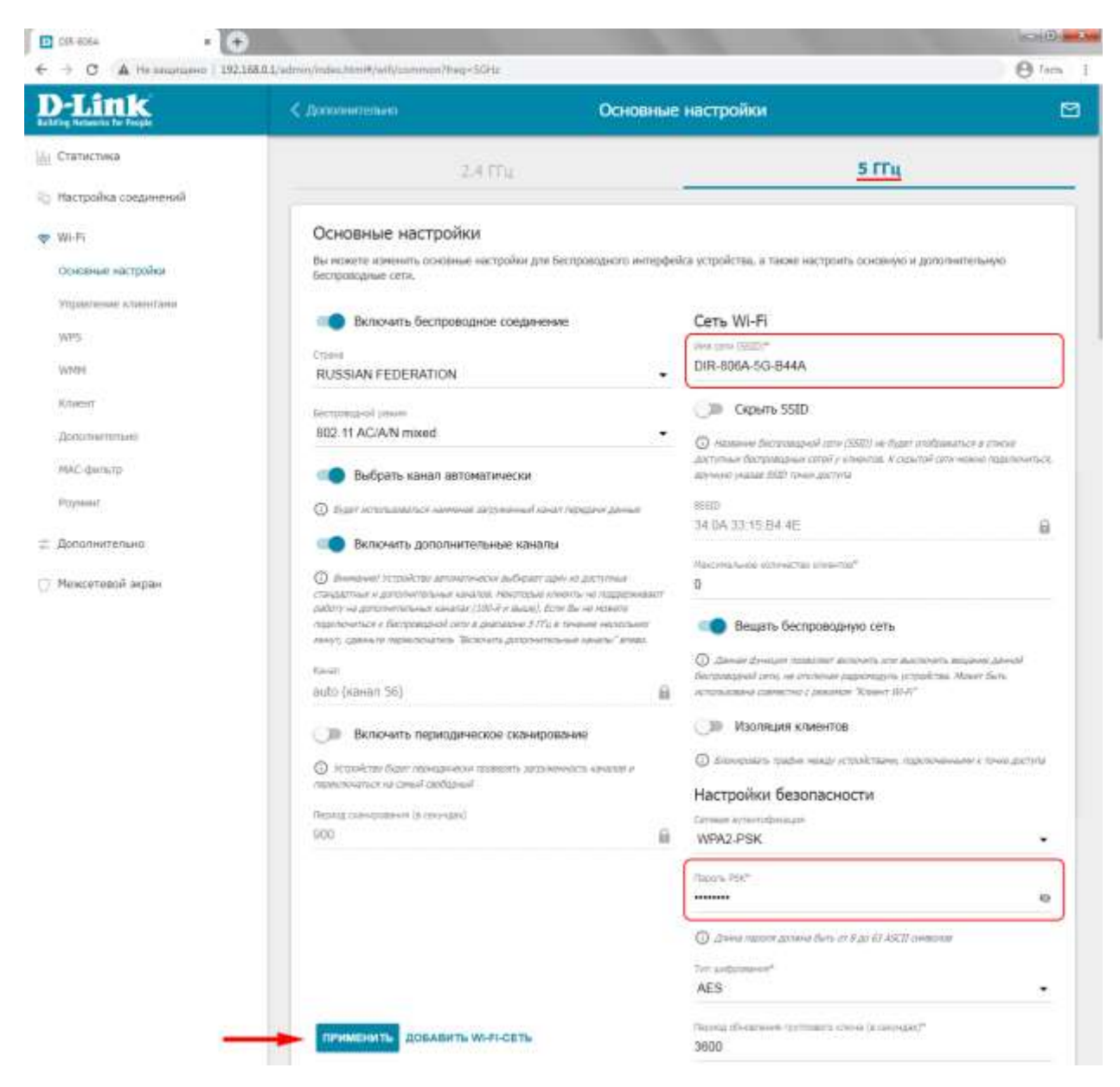

*Настройки на роутере сохраняются и вступают в силу сразу, как только вы нажмете кнопку «Применить», поэтому если вы сменили Имя Wi-Fi или пароль от Wi-Fi, то необходимо будет переподключиться к сети.*